# **MOBIILIPANKKI**

M O B I I L I P A N K I N K Ä Y T T Ö Ö N O T T O J A Y L E I S I M M Ä T T O I M I N N O T

#### **Mobiilipankin ja Tunnistus-sovelluksen lataaminen mobiililaitteeseen**

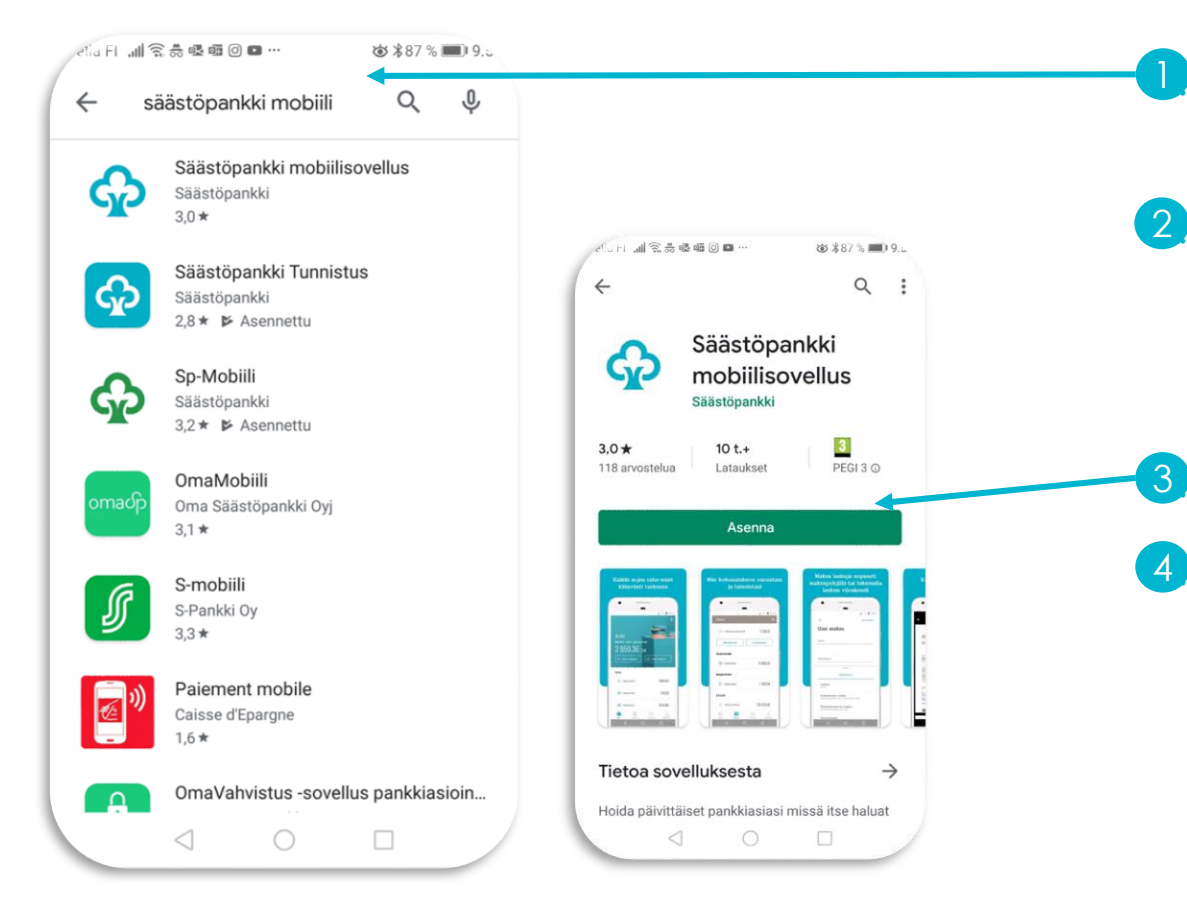

- 1. Avaa sovelluskauppa älypuhelimestasi (Google Play tai App Store)
- 2. Kirjoita hakukenttään haettavan sovelluksen nimi
	- Säästöpankki mobiilisovellus
	- Säästöpankki Tunnistus

3. Valitse haluamasi sovellus ja paina Asenna

4. Sovellus latautuu laitteellesi ja pääset käyttämään sovellusta.

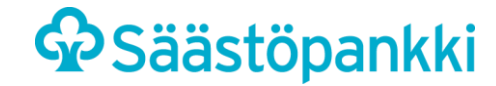

#### Säästöpankin mobiilipankki

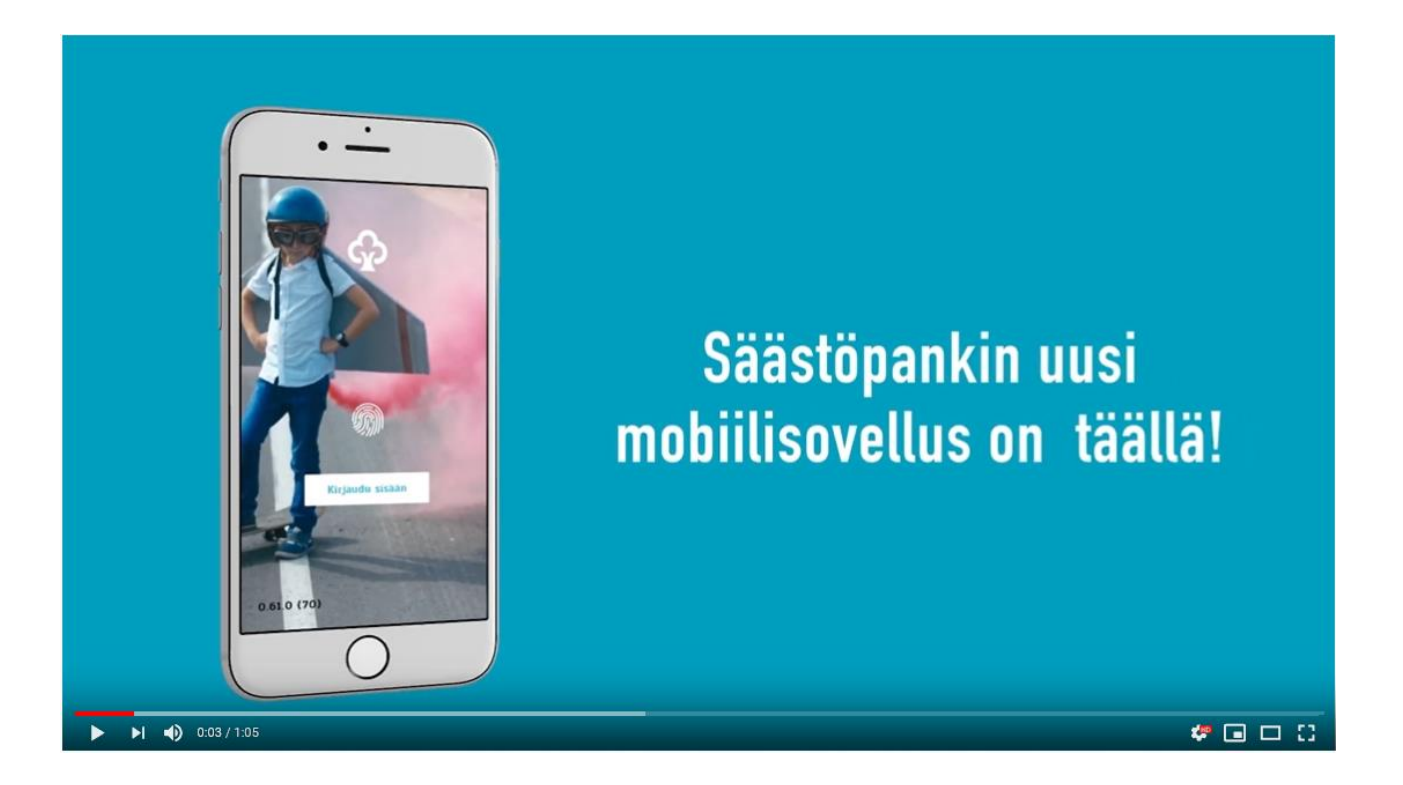

https://www.youtube.com/watch?v=raxx05bEqgg

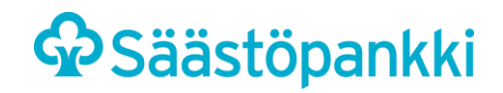

# **Mikä on Säästöpankki mobiilipankki?**

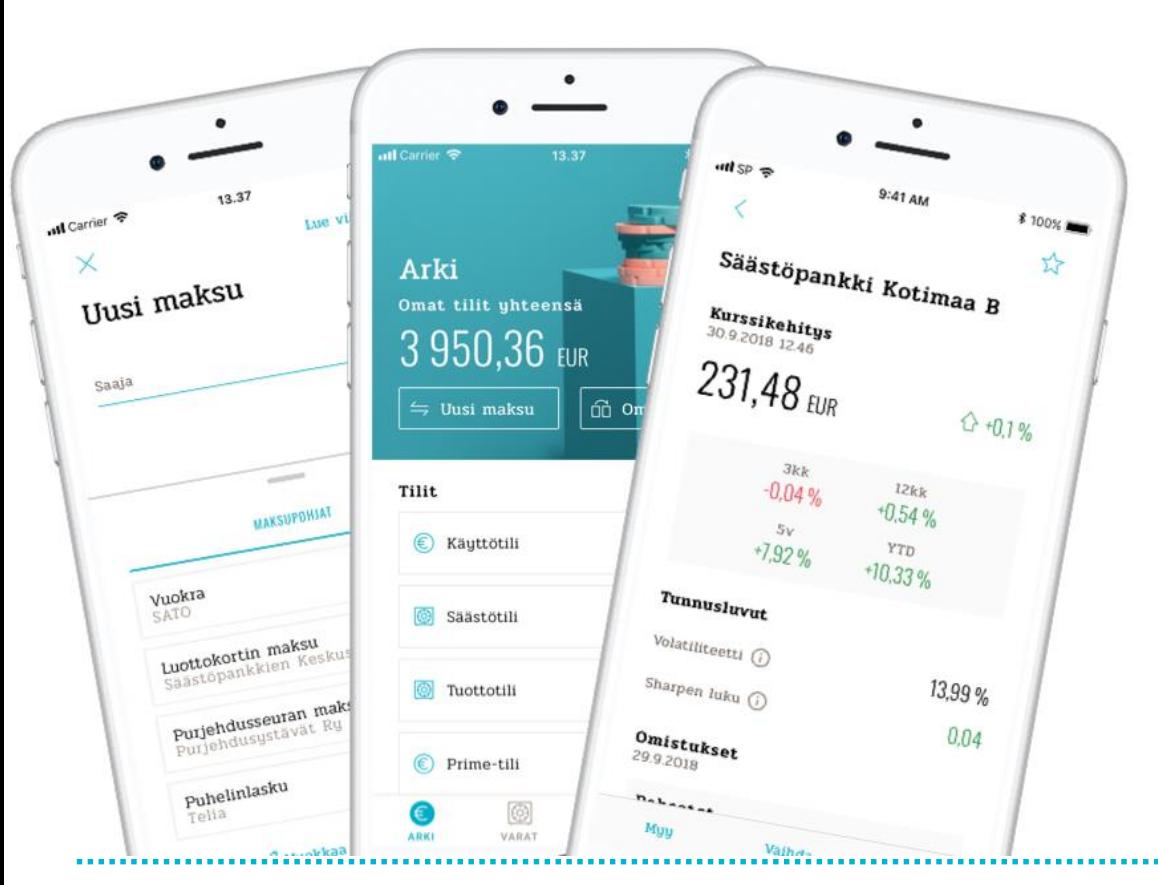

- Säästöpankki mobiilipankki on sovellus, joka kulkee älypuhelimessasi siellä missä sinäkin ja on auki kaikkina aikoina.
- Mobiilipankissa hoidat päivittäiset pankkiasiasi turvallisesti omalla puhelimella tai tabletilla.
- Kirjautua voit kätevästi vain pelkällä sormenjäljellä.
- Mobiilipankissa voit:
	- Tarkastaa tili- ja korttitietoja sekä selata tilitapahtumia
	- Tehdä tilisiirtoja ja maksaa laskuja nopeasti maksupohjilla tai käyttämällä sovelluksen viivakoodinlukijaa
	- nähdä lainatietosi
	- tarkastella pankissa olevaa varallisuuttasi
	- käydä kauppaa arvopapereilla ja rahastoilla
	- katsella ja hallinnoida e-laskujasi
	- lähettää viestejä pankkiin.

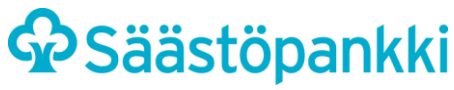

# **MOBIILIPANKKI: SISÄÄNKIRJAUTUMINEN**

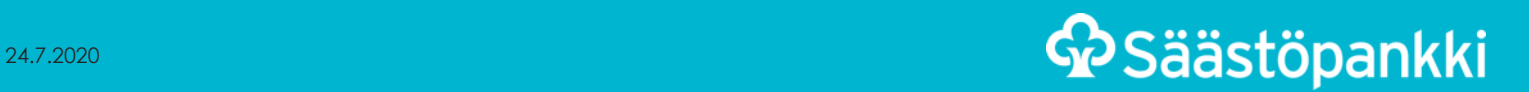

### **Mobiilipankki: Sisäänkirjautuminen**

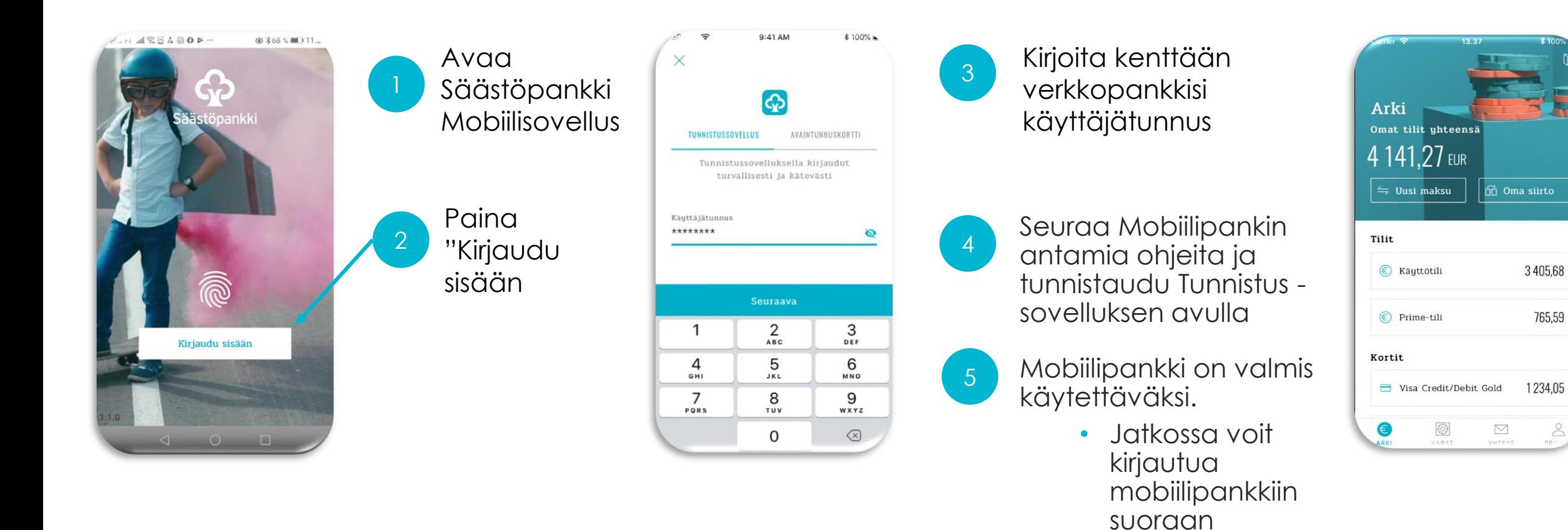

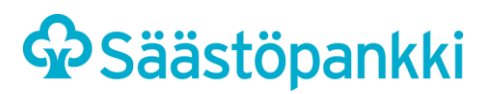

sormenjäljelläsi tai kasvotunnistuksella.

# **Mobiilipankki: Kirjautuminen sormenjäljellä**

2

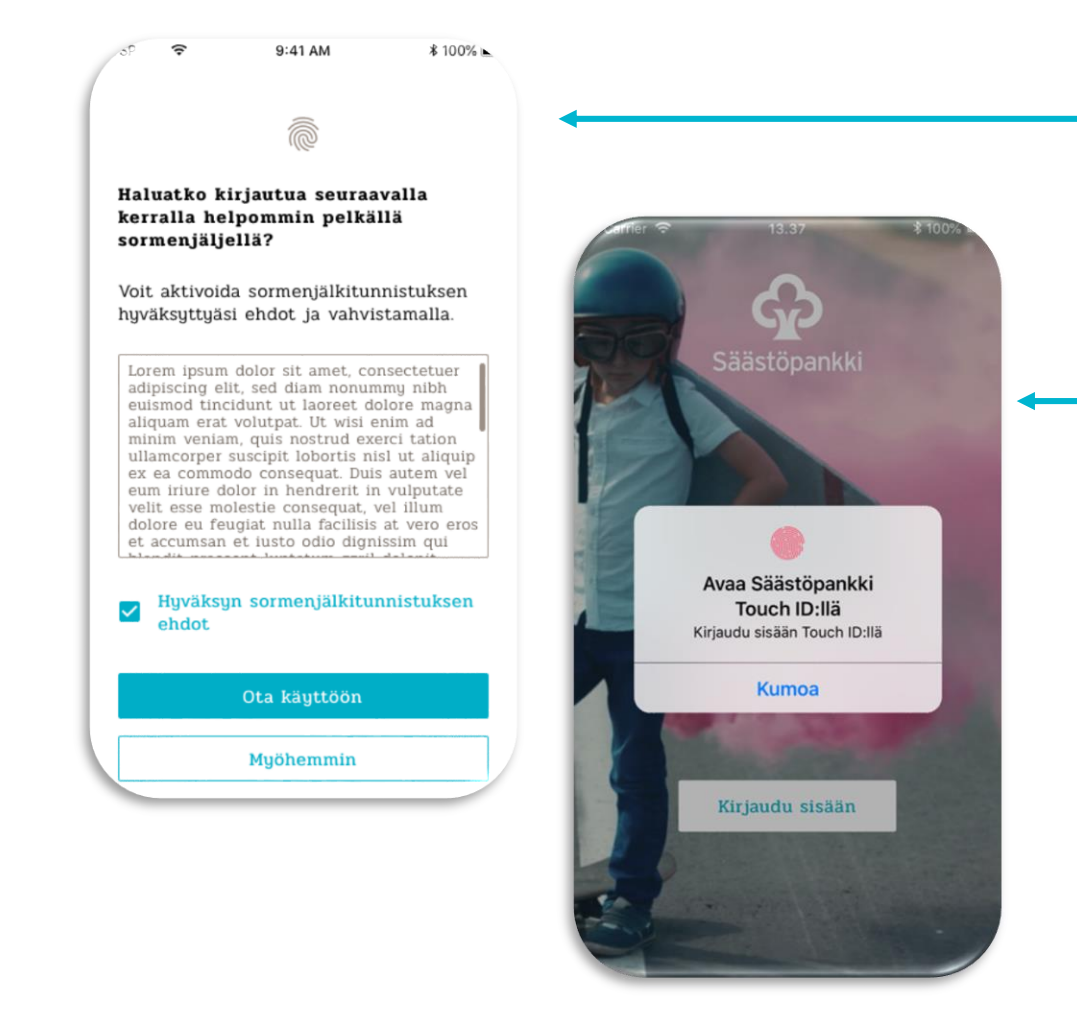

Ensimmäisellä kirjautumiskerralla voit määrittää, haluatko ottaa käyttöön sisäänkirjautumisessa sormenjälkitunnistuksen

Tunnistuksen avulla voit kirjautua mobiilipankkiisi pelkällä sormenjäljelläsi ilman erillisen PIN-koodin syöttämistä

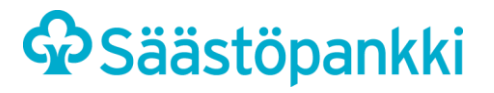

# **MOBIILIPANKKI:** LASKUN MAKSAMINEN, E-LASKUN TILAAMINEN JA **TILISIIRTO OMALLE TILILLE**

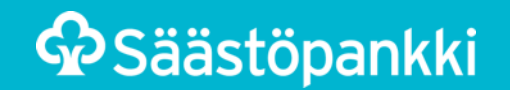

#### **Mobiilipankki: laskun maksaminen**

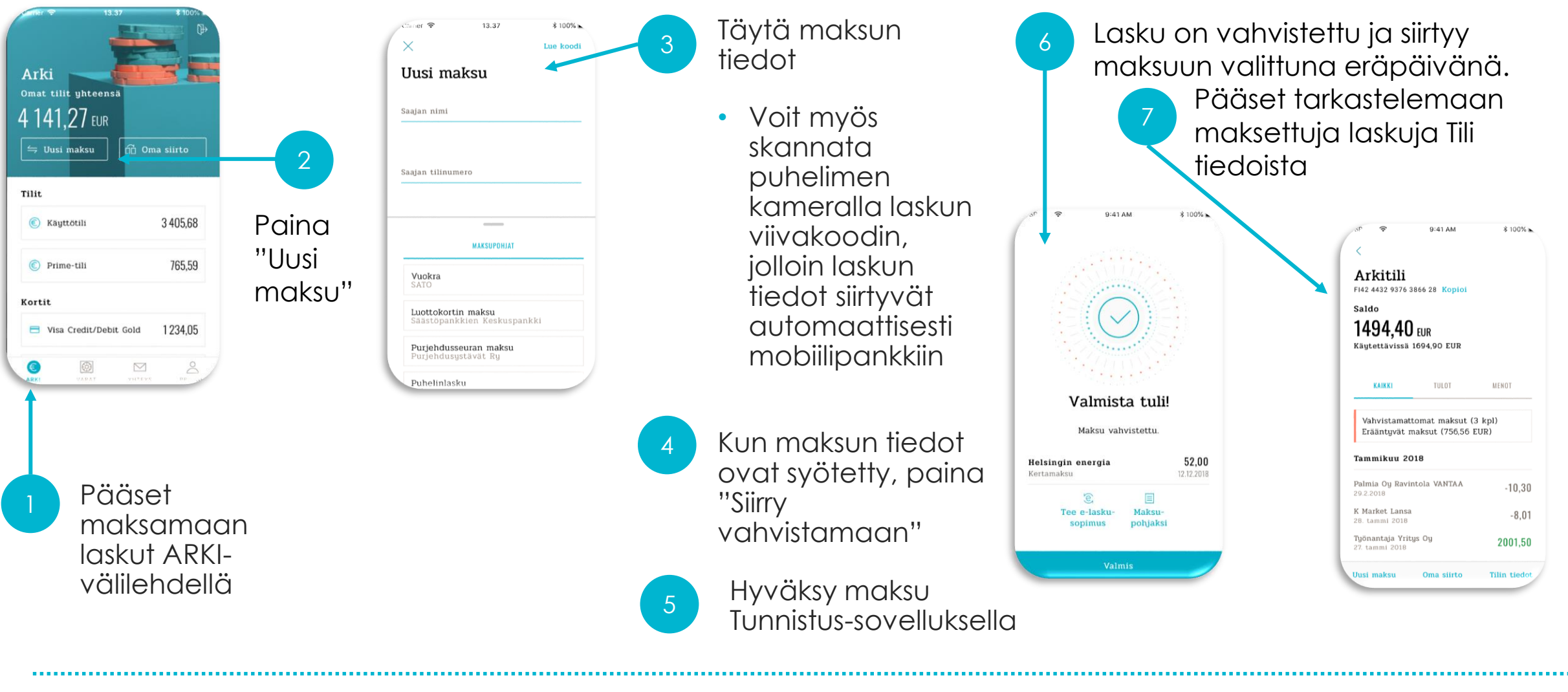

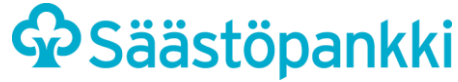

# **Mobiilipankki: laskun muuttaminen e-laskuksi**

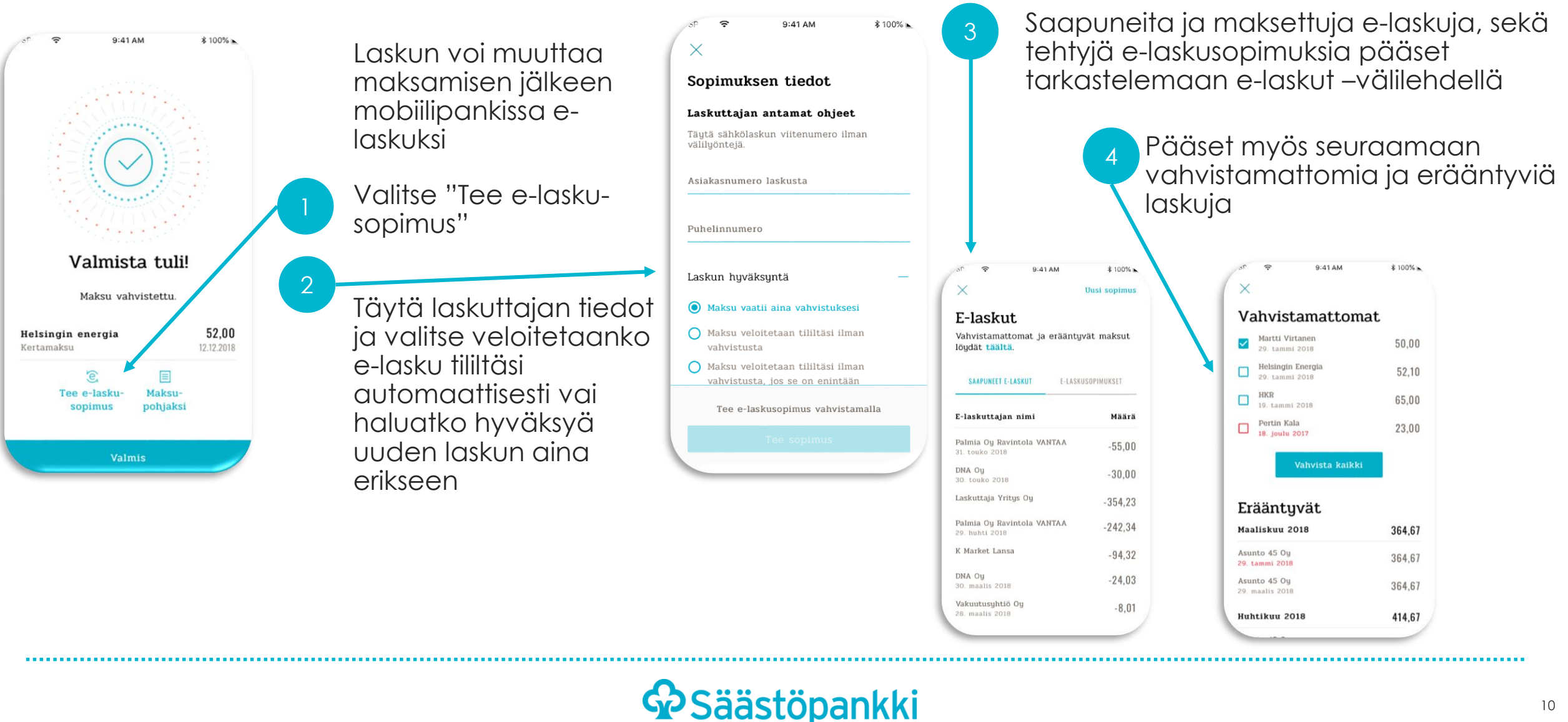

### **Mobiilipankki: Oma siirto**

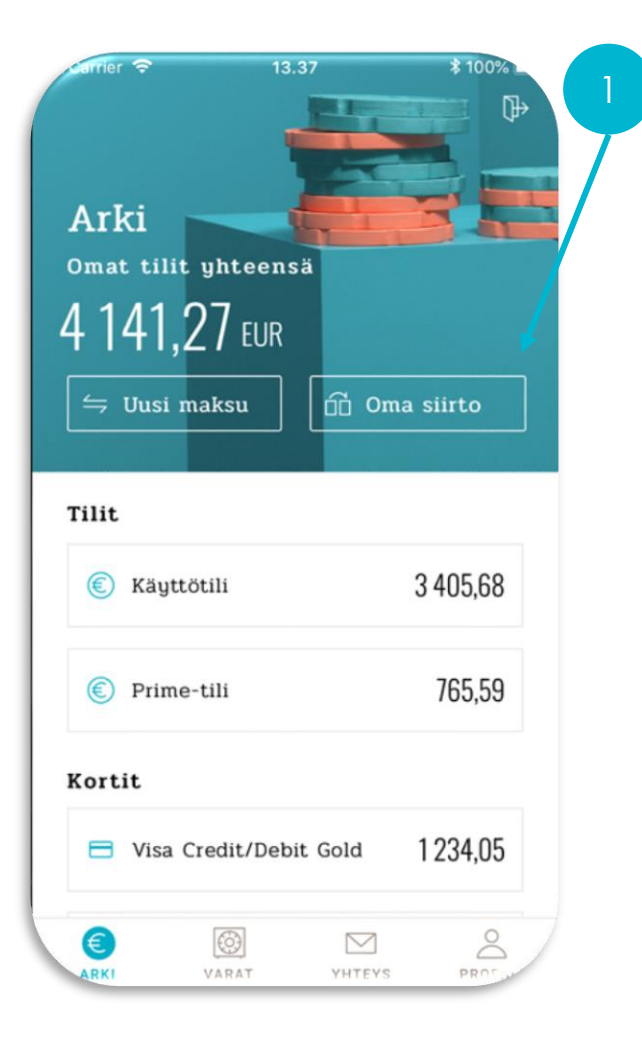

Kun haluat siirtää omien tiliesi välillä rahaa, teet sen vaivattomasti Oma siirto –välilehdellä

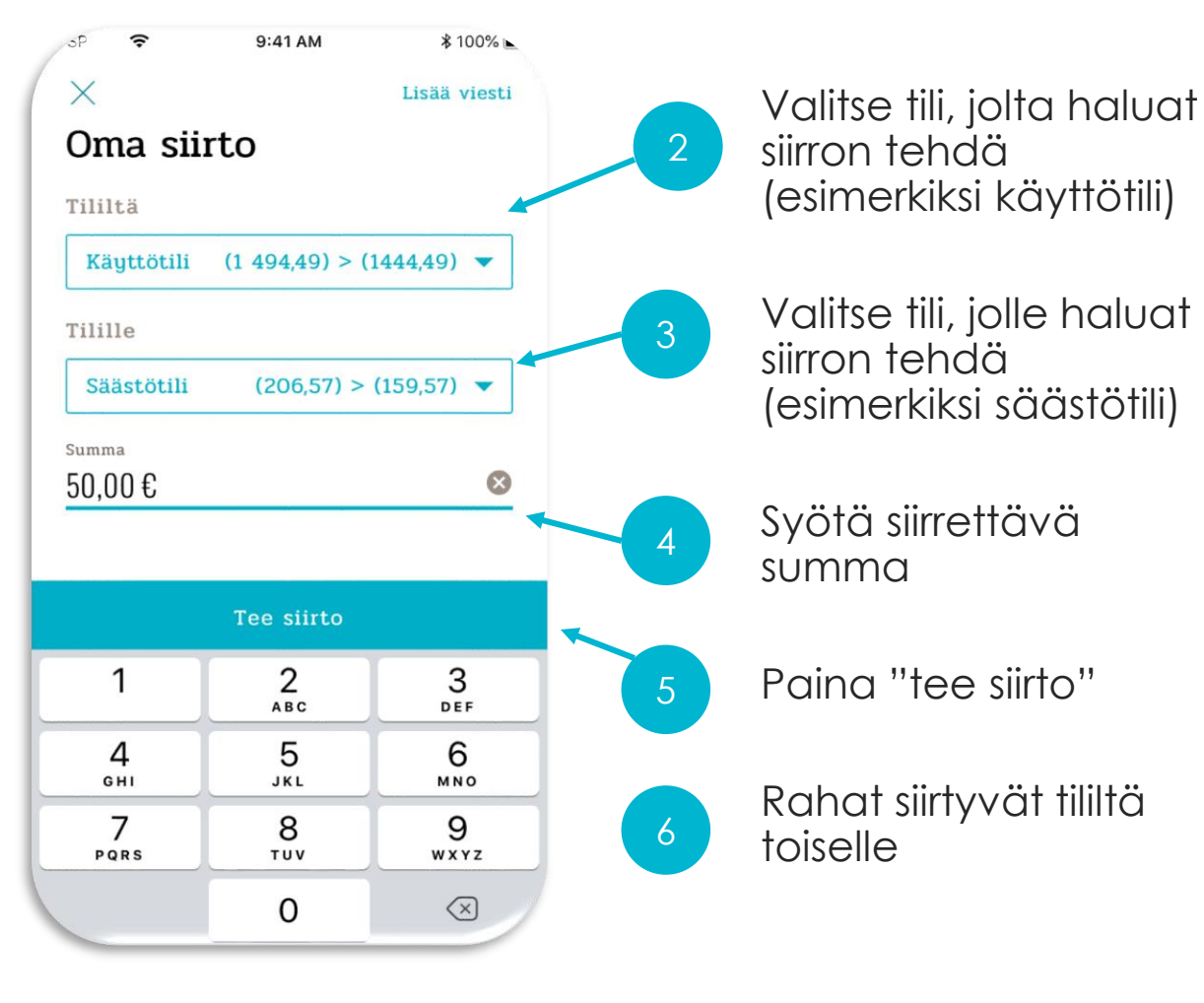

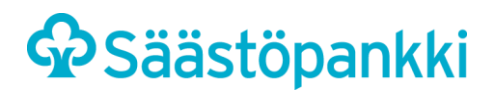

# **MOBIILIPANKKI:** ARVOPAPEREIDEN JA RAHASTOJEN SEURANTA, OSTO JA LUNASTUS

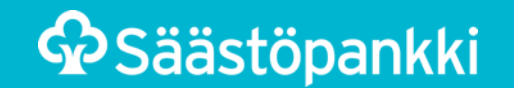

# **Mobiilipankki: Varojen seuranta**

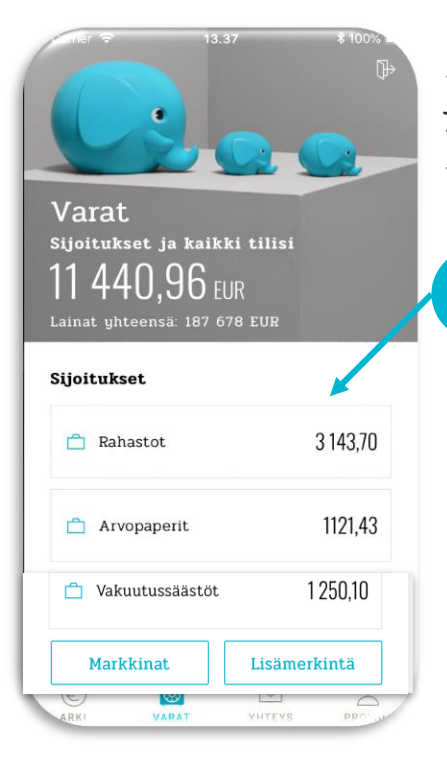

Rahastojesi, arvopapereidesi ja vakuutussäästöjesi tilannetta voit tarkastella VARAT-välilehdellä

- Paina "Rahastot", "Arvopaperit" tai "Vakuutussäästöt" sen mukaan, mitä varallisuutta haluat tarkastella
- Näet rahastot, arvopaperit ja vakuutus-säästöt välilehdillä kaikkien varojesi tilanteen
- Voit myös ostaa, lunastaa ja myydä varojasi

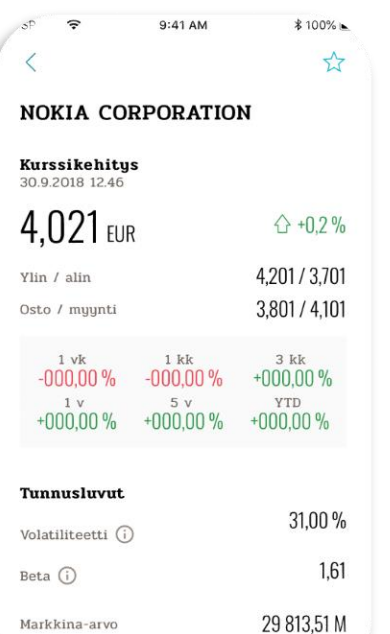

Valitsemalla tarkasteltavan arvopaperin, näet sen hetkisen arvon, kurssikehityksen, arvon nousun tai -laskun sekä omistamasi arvopaperin kokonaismarkkina-arvon 2

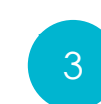

Rahastot välilehdellä näet rahastoomistuksesi, niiden arvon sekä arvon kehityksen

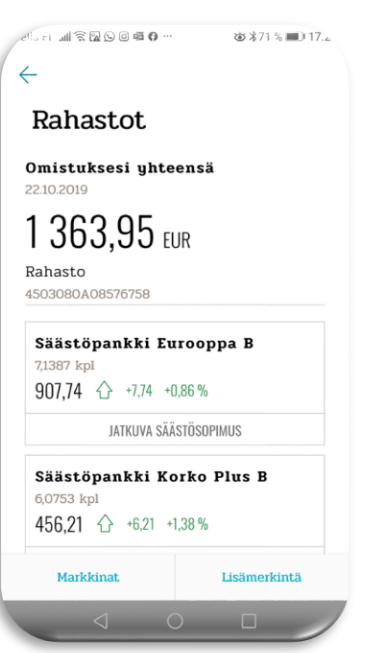

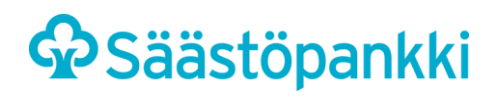

`~inko

#### **Mobiilipankki: Rahaston lunastus ja arvopapereiden myynti**

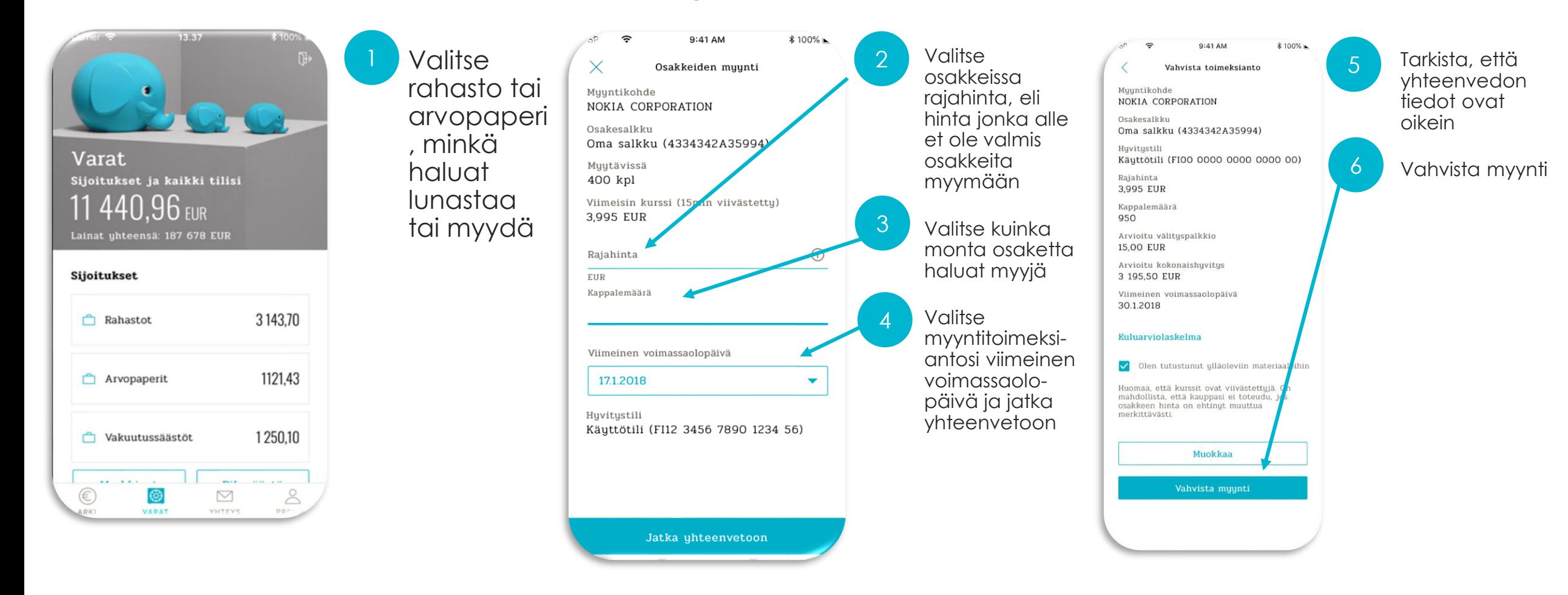

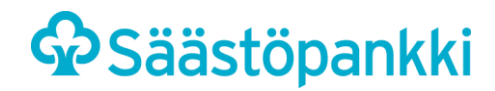

#### **Mobiilipankki: Rahaston ja arvopapereiden osto**

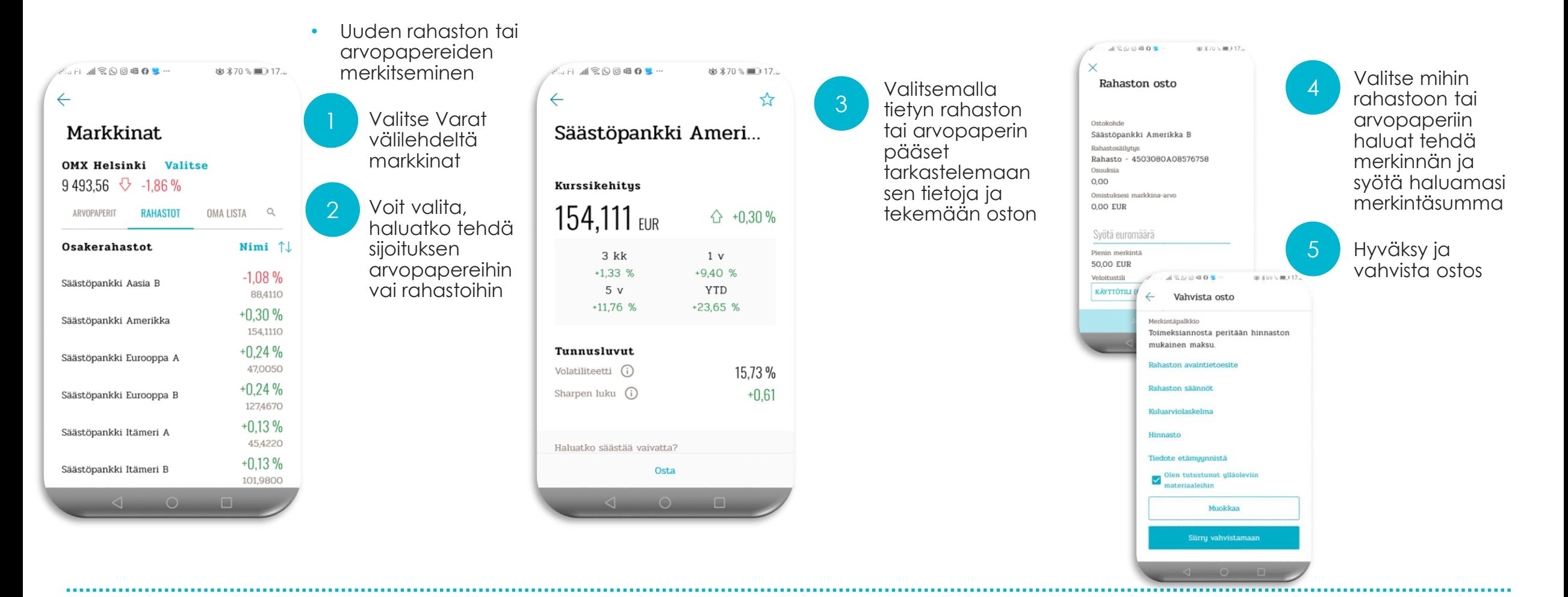

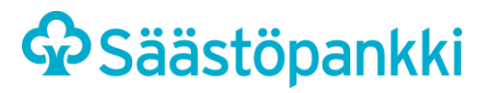

# **Mobiilisovellusten päivitysohje**

Älypuhelimessa olevat sovellukset voi asettaa päivittymään automaattisesti, jolloin käytössä on aina sovelluksen uusin versio.

Android-älypuhelinohjeet löytyvät:

<https://support.google.com/googleplay/answer/113412?hl=fi>

iOS (Apple) -ohjeet löytyvät:

<https://support.apple.com/fi-fi/HT202180>

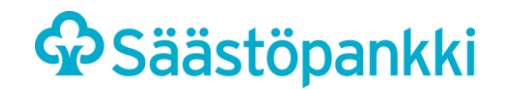